# **General**

#### **Help**

There is no online help available for the eDMR application. All documentation and useful information is available from the eDMR website. All other questions or help needs should be directed to the appropriate DWQ contacts specified on the website.

#### **Searching**

When performing a search, the search criteria are not case sensitive. When doing a search for users, the user with an Owner Type = Owner will not be displayed except for the DWQ Administrator. Wildcards can be used in search criteria to make searches more specific or broader. The % symbol is used as the wildcard (i.e.; %Smith%).

#### **Changes in Ownership & Names**

DWQ must be notified of any changes in ownership, owner name or facility name as this will affect the information reflected in eDMR. DWQ will need to manually update this information in eDMR.

#### **Period Effective Information**

Permit information displayed in eDMR reflects the permit conditions that were effective during the monitoring report period. For example: A permit is renewed on May 1, 2008. If you look at a report for the permit for March 2008, the permit status displayed for that permit will be inactive. The permit limits/monitoring information displayed in the monitoring report will be associated with the permit version that was effective in March 2008 and any new limits associated with the May 2008 version will not apply to the previous version.

#### **Ports**

Ports 80 and 443 need to be open on your firewall to access this site.

#### **Double clicking**

It is not necessary to double click menu options or buttons within the eDMR application. Where necessary, the appropriate measures have been used within the application to prevent double clicking.

# **Reports**

#### **Create a new eDMR**

The user will only be able to create a new eDMR if:

- The permit has active outfalls for the reporting period.
- The permit is active.
- An eDMR does not already exist for the permit and the specified monitoring report period (Month/Year).
- DWQ has not already received a DMR for the permit and the specified monitoring report period (Month/Year) either manually or electronically.
- It is not for a future time period (after the last day of the current reporting month).

#### **Excel Import Template**

*Do NOT modify the format or layout of the import template*. Doing so, may cause the import process to fail. Please refer to the Appendix for detailed explanations and instructions on importing data into the eDMR system.

#### **Pass/Fail (P/F) or Yes/No (Y/N) values**

When reporting values for parameters that are reported as Pass/Fail (P/F) or Yes/No (Y/N), the values must be reported as numeric value types as follow:

- $\circ$  Pass (P) = 1 or Fail = 2
- $\circ$  Yes (Y) = 1 or No(N) = 0

#### $\blacksquare$  < and > symbols

For the online data entry screens and PDF print out, the  $\langle$  and  $\rangle$  symbols are not displayed in the daily max and daily min fields (at the bottom section of report). Values with  $a <$  are displayed as 0 while values with a  $>$  are displayed as the numeric value reported (i.e.;  $\leq 10$  is reported as 0; >200 is reported as 200)

**Entering Time**

When entering time use the HH:MM format (i.e.; 1 hour and 15 minutes should be reported as 1:15 not 1.25).

#### **Additional Parameters**

When adding additional parameters to a report page from the parameter code list, any report data entered must be saved before clicking the 'Add Parameter' button. In the event the data is not saved, a popup message will appear warning the user to save data before proceeding. If the Save button is not clicked prior to adding the parameter, all data newly entered on the page will be lost.

# **Reporting No Flow**

If there was no flow for a specific day, indicate this in the "Log Parameters Area" by selecting "No Flow" from the drop down list. This will cause the value in the FLOW column of the report to be blank.

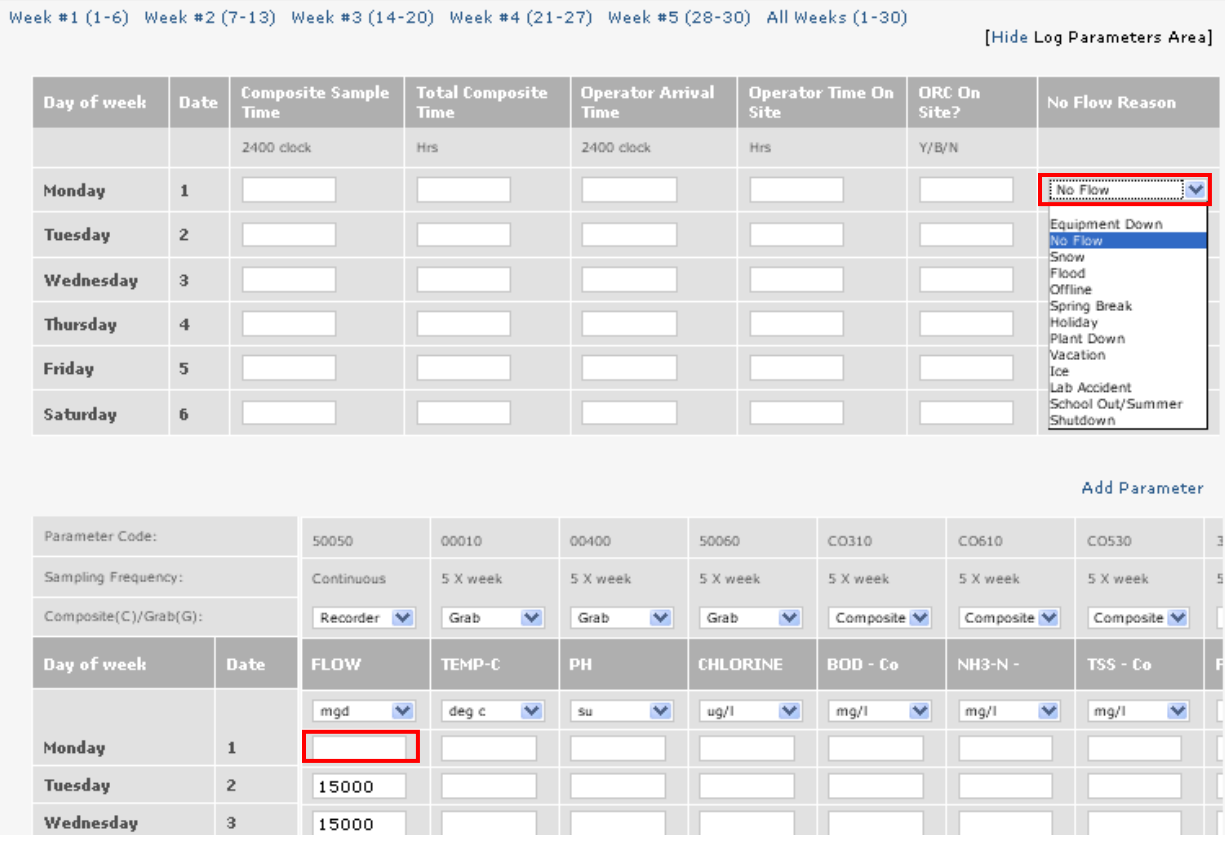

#### **Changes to the report page header**

Any changes to the report page header (see below area inside red box) must be saved prior to creating a new page or any changes will be lost.

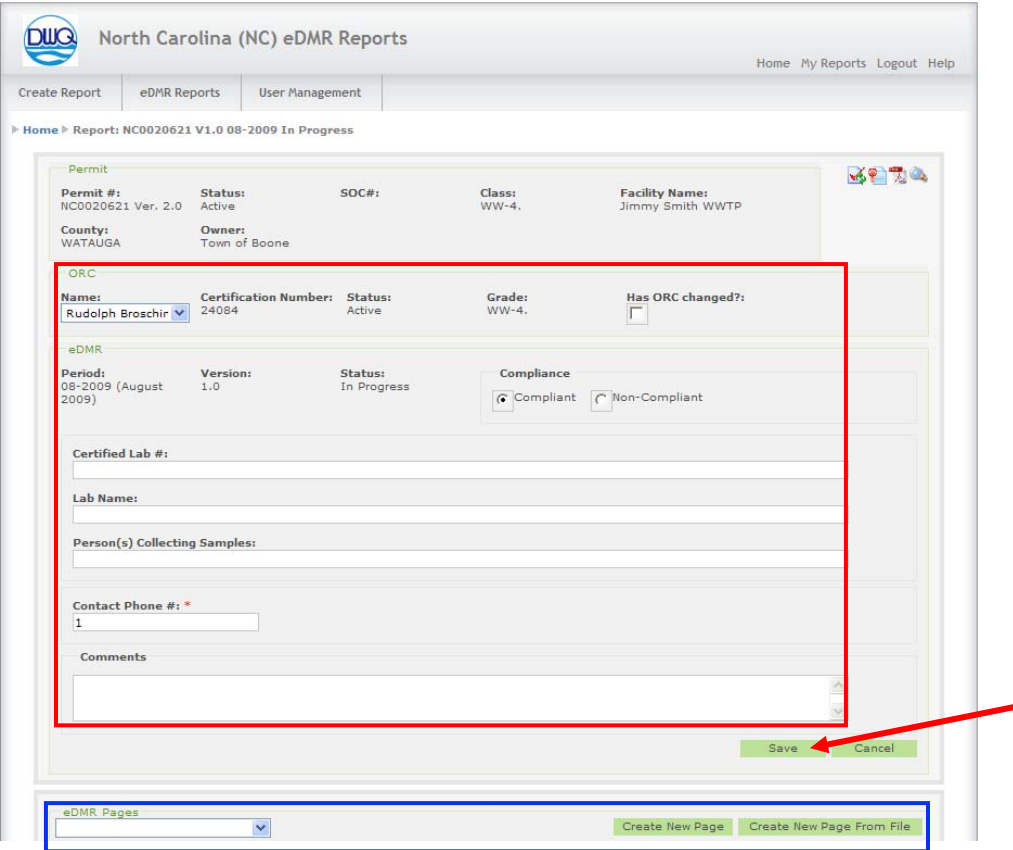

#### **eDMR Pages**

The eDMR Pages field (see above area inside blue box) will not be populated until report pages (i.e.; effluent, influent, upstream and downstream) have been created for the eDMR. The appropriate report pages can be created manually or by import from a file.

### **Report Validation Warnings**

During the Validation process, validation warnings will almost always be generated for the first and last week of the monitoring month. A validation warning message stating "Sampling Frequency Less Than Permit Required!(Weekly)" will be generated for all parameters requiring weekly frequencies. This occurs because the system cannot evaluate the partial week for weekly monitoring frequency. These warnings should be validated by looking at the previous report to ensure that monitoring was conducted accordingly. For further details of report validation, please consult the "*Facility Reporting Guide"*.

#### **Submitting Reports**

Only authorized Submitters can submit reports that have a status of Certified.

#### **Overnight processing of eDMRs**

Reports submitted on a given day will not be processed until the following night. The facility will need to check the status of the submitted report on the following day in order to verify whether or not the submitted eDMR has been accepted and processed by DWQ. The submitter should receive an email the next day with a message stating the status of the eDMR submittal (Processed, Denied, or Failed).

#### **Updating, Amending or Changing eDMRs**

If you have to make any changes to your eDMR report after you have certified it you must click the Certify button again. This will ensure that any modifications are updated. In addition, if you have to make changes after you have Certified and Submitted your report, in the system, you must also go through the same process and click Certify and Submit again.

#### **Hard copy of eDMR**

DWQ should receive a hard copy of the eDMR within five days of electronic submission by the facility.

#### **"My Reports"**

"My Reports" menu option is only populated with reports created by the user currently logged in. If you did not create the report and want to validate, certify, submit or review the report, you will need to use the "Search Reports" under "eDMR Reports" menu option. The user may search by specific search criteria such as permit number.

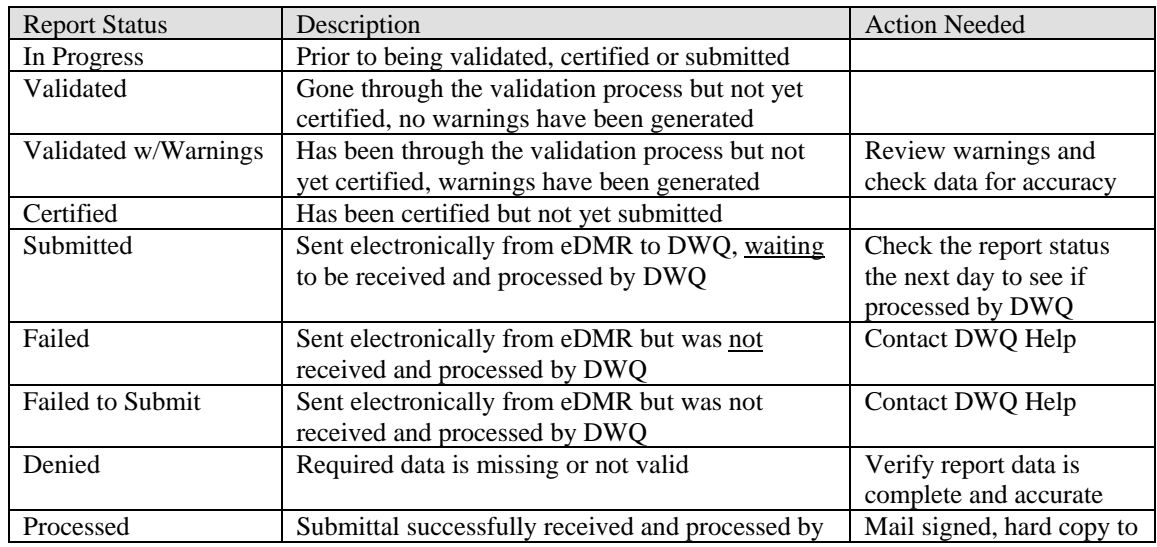

#### **Report Status**:

# *eDMR* - *Helpful Hints*

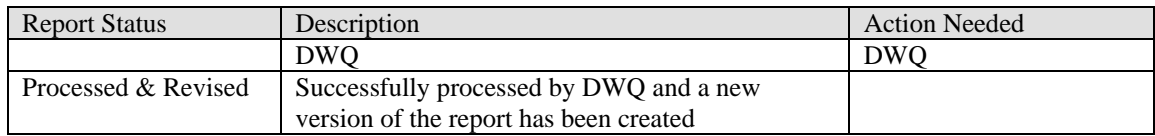

# **User Administration**

#### **Creating Owners & Submitters**

The DWQ Administrator is the only one that can:

- Create an Owner
- Assign the Owner group permissions to a facility user
- Assign the Submitters group permissions to a facility user

#### **Owner creation**

Owners can only be created by the DWQ Administrator

#### **User IDs**

All users created in eDMR must have a valid email address. User IDs are created using an email address and will be used for logging in to eDMR application. It is recommended to use all lowercase for User IDs to reduce confusion because of case sensitivity.

#### **Submitter privileges**

Submitter privileges can only be granted by the DWQ User Administrator. Should a user need to be given submitter privileges, a request must be sent to the DWQ User Administrator.

#### **Add Permit to a user**

After a permit is associated to a user and permission groups are added, adding the same permit again to the same user will result in the permission groups for that permit being removed and treated as a new entry. The groups will have to be re-added for the permit association.

#### **Deactivate users**

When a user is 'Deactivated' the user is no longer associated with any permits. Therefore, the facility owner or administrator will no longer be able to access that user until the DWQ Administrator adds a facility permit back to that user.

#### **Delete Owner**

If the owner is deleted in eDMR, the permit associated to that owner cannot be specified again when creating a new owner. When creating an owner in eDMR a permit # must be specified. During the owner creation process the application looks at the "Registered for eDMR" indicator on the permit in DWQ. If the indicator is not checked, the permit is available for eDMR registration and use. The indicator on this permit in DWQ is then checked, preventing any further eDMR owner/permit registrations. Once the "Registered for

eDMR" indicator on the permit in DWQ is checked it cannot be specified again when creating additional new users. To reset this indicator, contact the DWQ Help Desk.

#### **User profile information changes**

When any changes are made to the information contained in a user's profile (i.e.; name, phone, email, password, etc.), the user will receive an email notification stating a change has been made but does not detail what specific change was made. These changes can be made by the user, facility administrator, facility owner or DWQ Administrator.